# Setting up a Teams Meeting for Co-op Interviews

## How to Schedule a Teams Meeting:

https://support.microsoft.com/en-us/office/schedule-a-meeting-in-teams-943507a9-8583-4c58-b5d2-8ec8265e04e5#bkmk scheduleameeting

### How to Enable a Waiting Room (Lobby) for a Teams Meeting:

https://support.microsoft.com/en-us/office/change-participant-settings-for-a-teams-meeting-53261366-dbd5-45f9-aae9-a70e6354f88e

#### **Important Notes:**

Set the "Meeting Duration" for **the entire length of your co-op interview period** and **enable a waiting room (lobby)**. This will create one meeting link to share with the students. (I.e.: If your interviews are scheduled between 8 am and 4 pm, set the meeting duration for this time.) If your interviews are more than 1 day, you will need to set up meeting links for each day.

#### Once your meeting is scheduled and saved in Teams, you must add the meeting hyperlink to HireAC:

- 1. Copy the invitation link from Teams. (Ctr + Click will let you open the hyperlink to copy/paste.)
- 2. Paste the invitation link in the "Instructions to Interviewees" in the HireAC interview request.

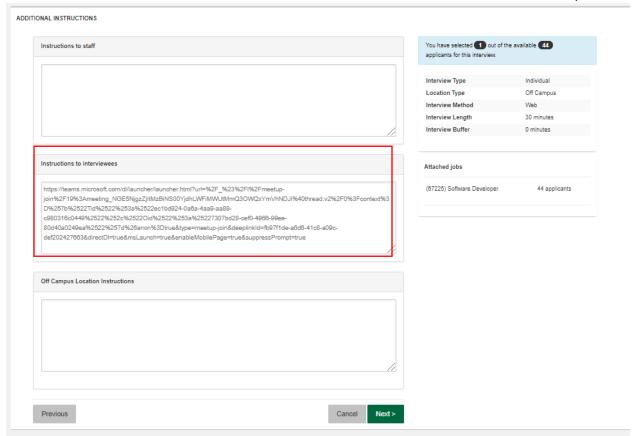